# How to set up ingate software siparator / firewall on vmware step by step.

- 1. First you need to get a license code from Ingate sales.
- 2. Create an account on Ingate web www.ingate.com or log in with the account you already have.
- 3. Download the ISO file from Ingate web

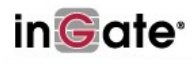

### **Ingate Account Login**

Log in and access the following resources and downloadable information for the installation, configuration and use of Ingate products.

- · Software upgrades
- Activate licenses
- Register units · Documentation

This website uses cookies and you must allow cookies to be able to log in.

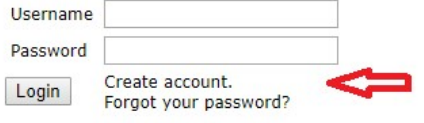

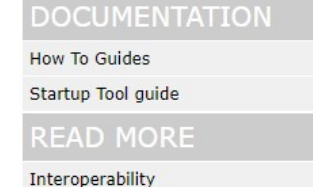

**Ingate Modules and Licenses** 

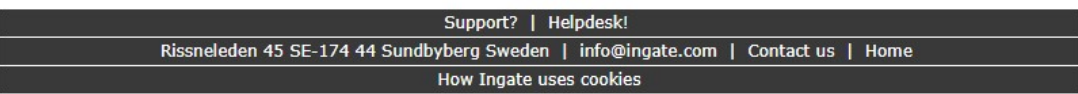

## in Gate<sup>®</sup>

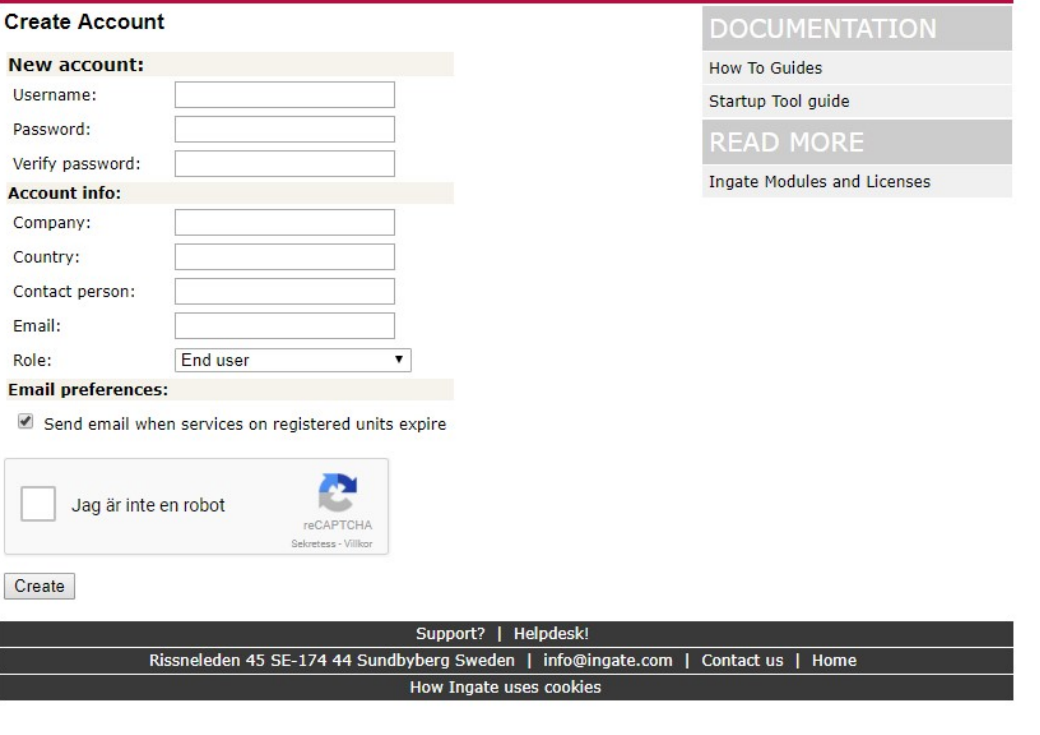

## in Gate<sup>®</sup>

#### Ingate Account Home Page

#### **Manage Account**

· Change contact information or password

#### **Manage Ingate Appliances**

- Register a new unit<br>• Download upgrades
- 
- Download IDS/IPS Rulepacks
- · Activate licenses

#### **View Documentation**

- · Product Manuals
- $\cdot$ Application Notes and How to Guides
- · Ingate Startup Tool Guide

#### **Software SIParator/Firewall - For Use on Virtual Machines**

- Download the Software SIParator/Firewall (8 downloads made)<br>• Register the Software SIParator/Firewall after installation
- 
- · Activate licenses for a Software SIParator/Firewall

#### **Startup Tool**

- 
- Download new Startup Tool TG (SUT TG) [Recommended]<br>• Download previous Startup Tool (SUT) [No longer recommended]<br>• Ingate Startup Tool Guide
- 

#### **My Ingate Units**

Note: Purchase of a year of upgrade rights does not give entitlements of one additional year beyond the current date, but one year to the date of the entitlements' current expiry.

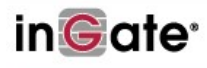

#### Download the Software SIParator/Firewall

You need to buy a license code to download and use the Software SIParator/Firewall. Enter the license code here to proceed with the download.

License codes must be entered in their supplied format: XXXX-XXXX-XXXX.<br>Please contact Ingate at sales@ingate.com for more information.

Your license code: 8N8J-P5TY-2NQJ

Account Home Page Download upgrades

Read documentation

**READ MORE** 

Interoperability

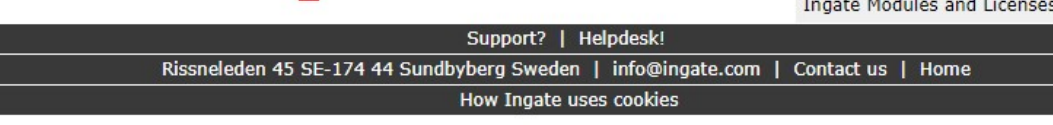

Use this license

## in Gate<sup>®</sup>

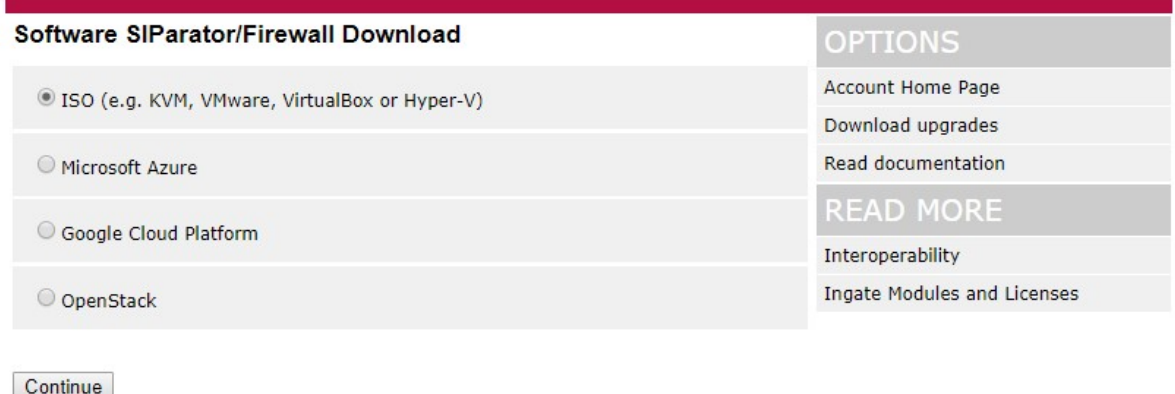

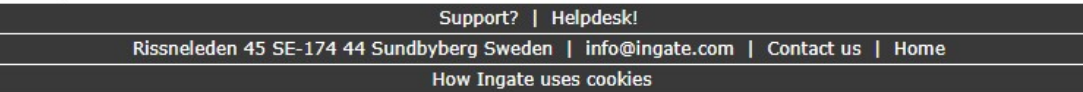

## in Gate<sup>®</sup>

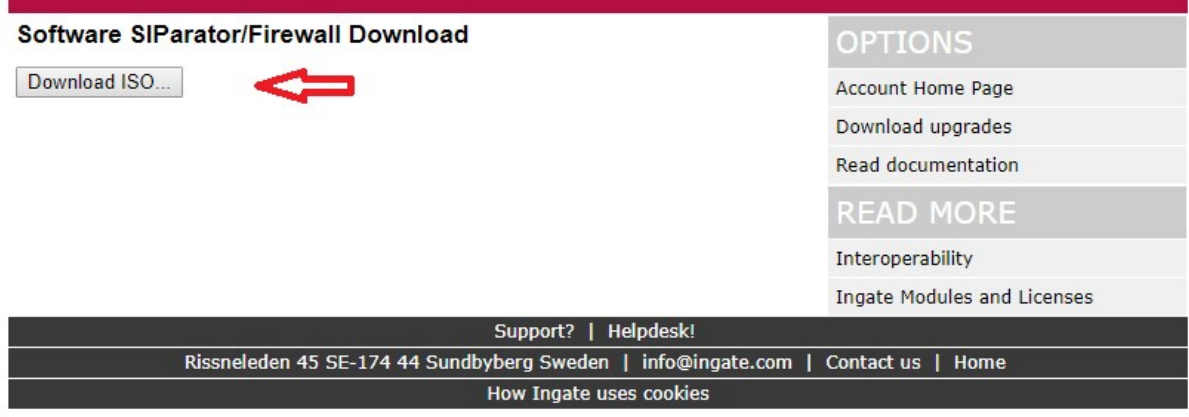

Upload the ISO file to your VMware host.

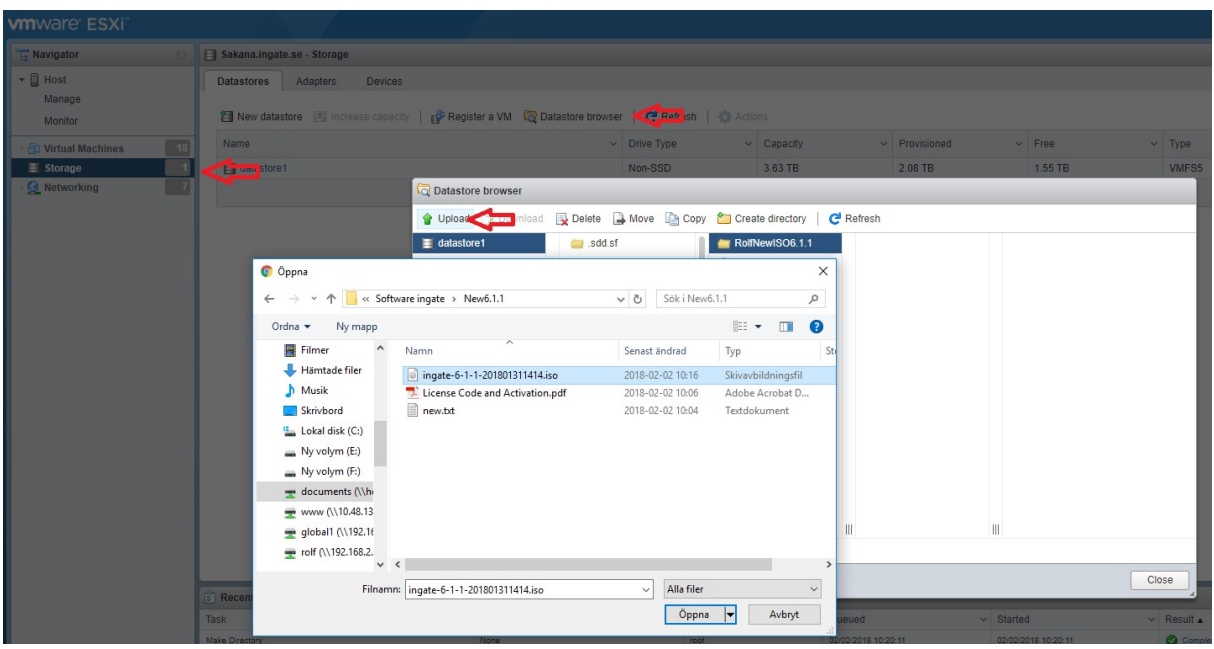

When uploaded you can start the installation

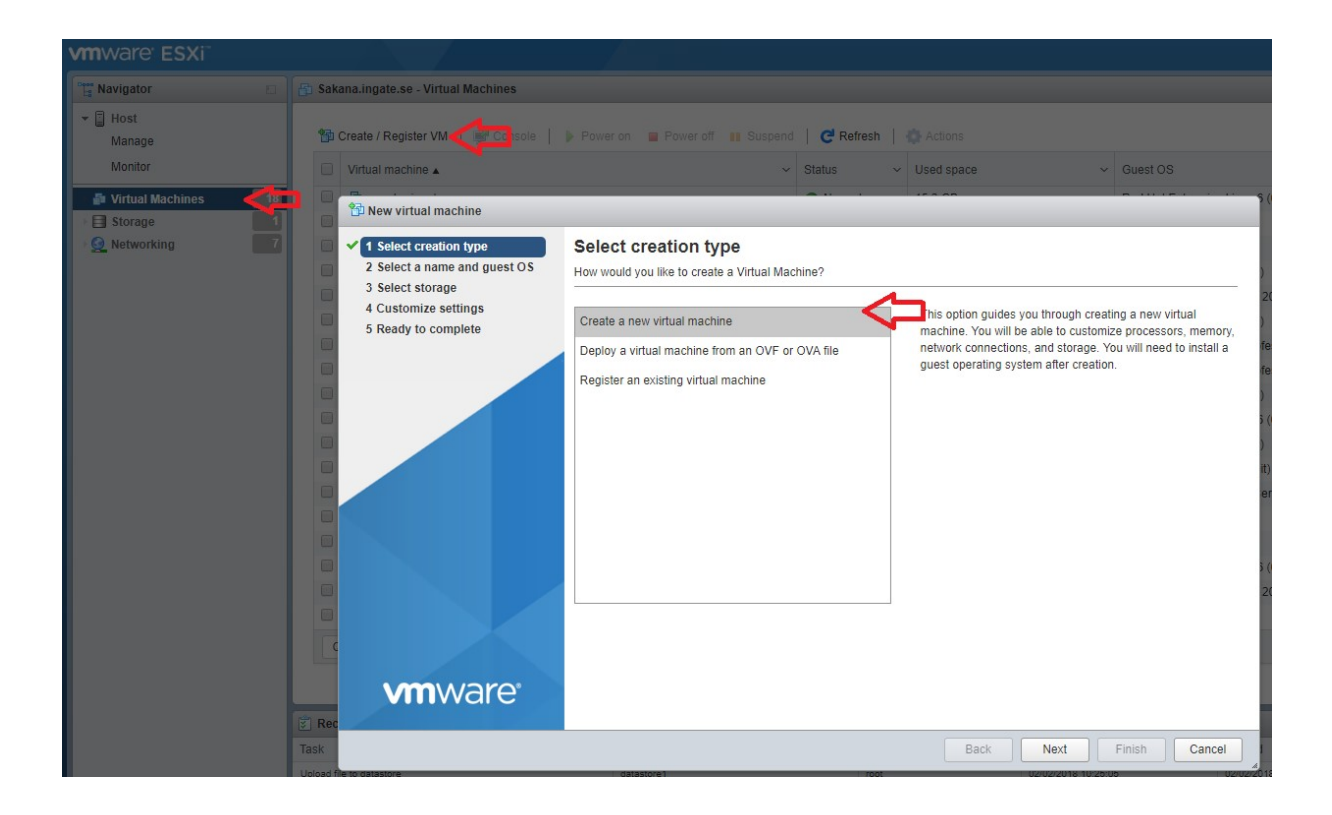

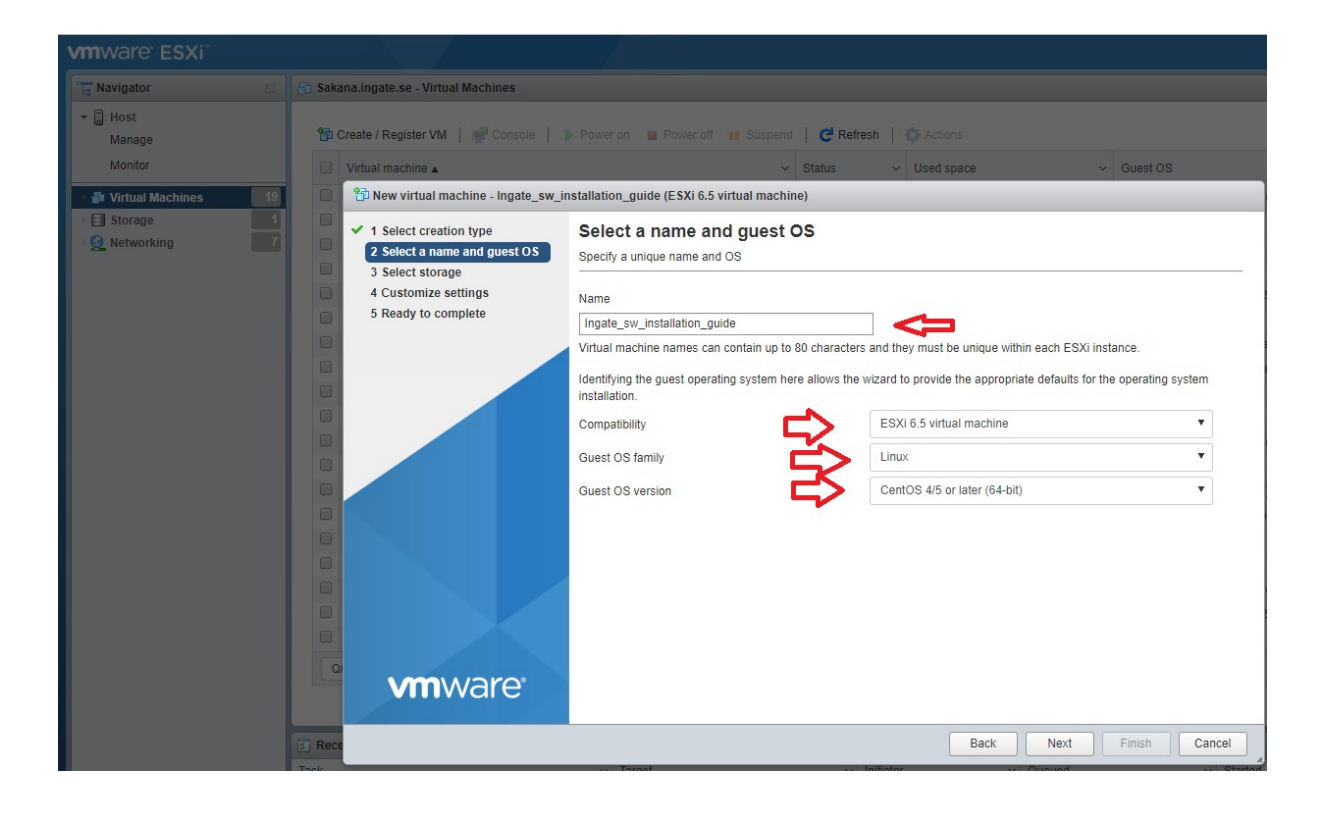

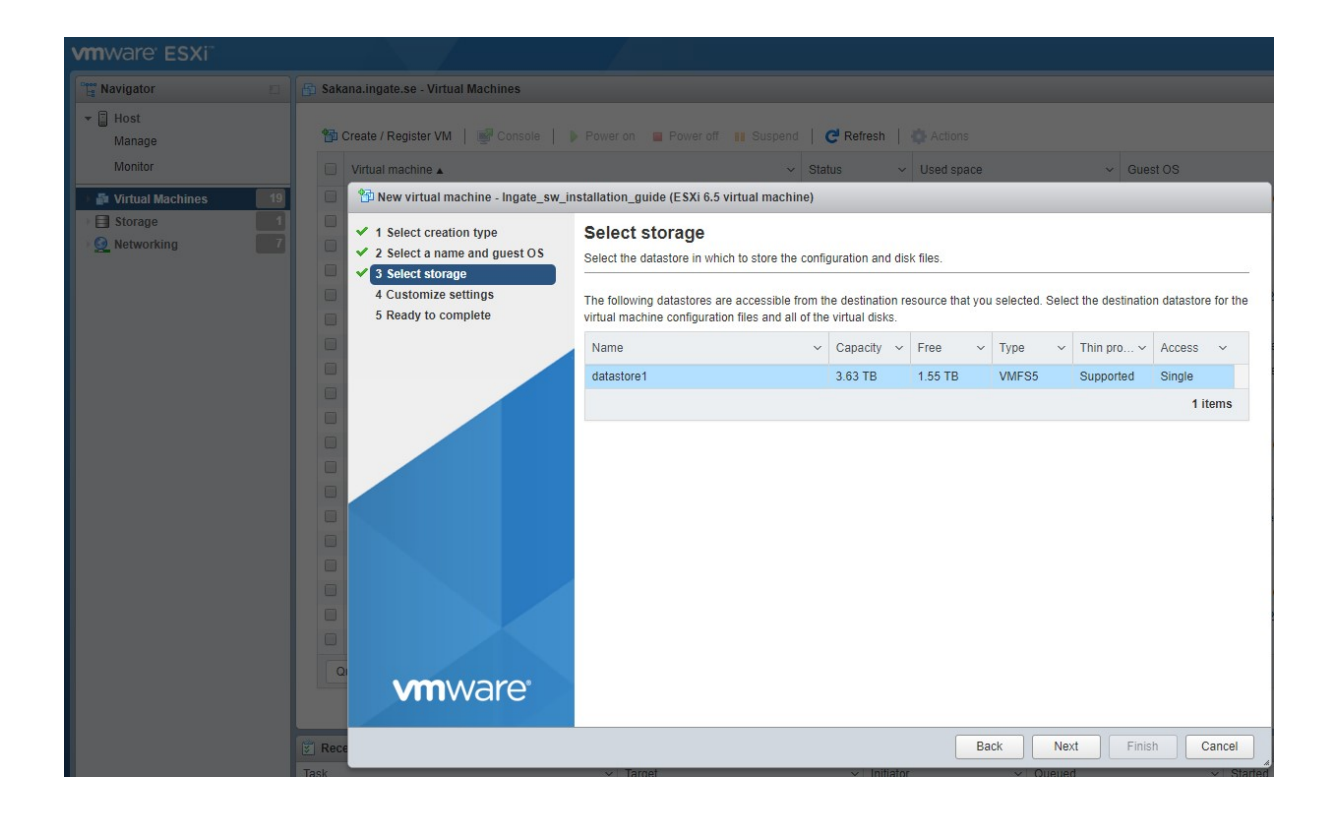

Customize your VM.

You need Minimum 2 NICs, after Ingate software version 6.1.1 you can add more NICs later, You need minimum 6 GB disk space if you want to log to the disk. If you want to log to RAM you need minimum 1 GB disk, we recommend minimum 1 GB RAM.

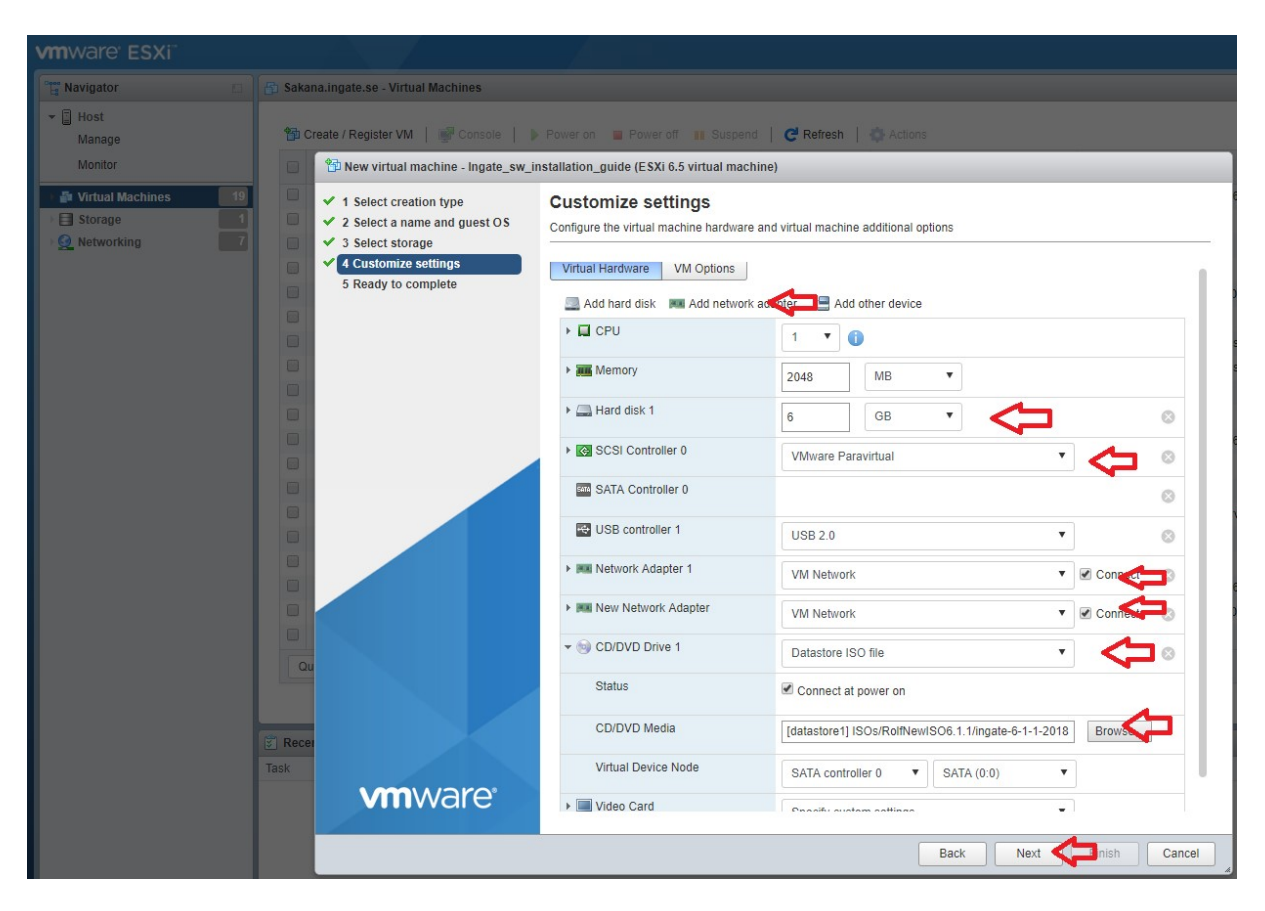

Under CD/DVD browse your ISO file

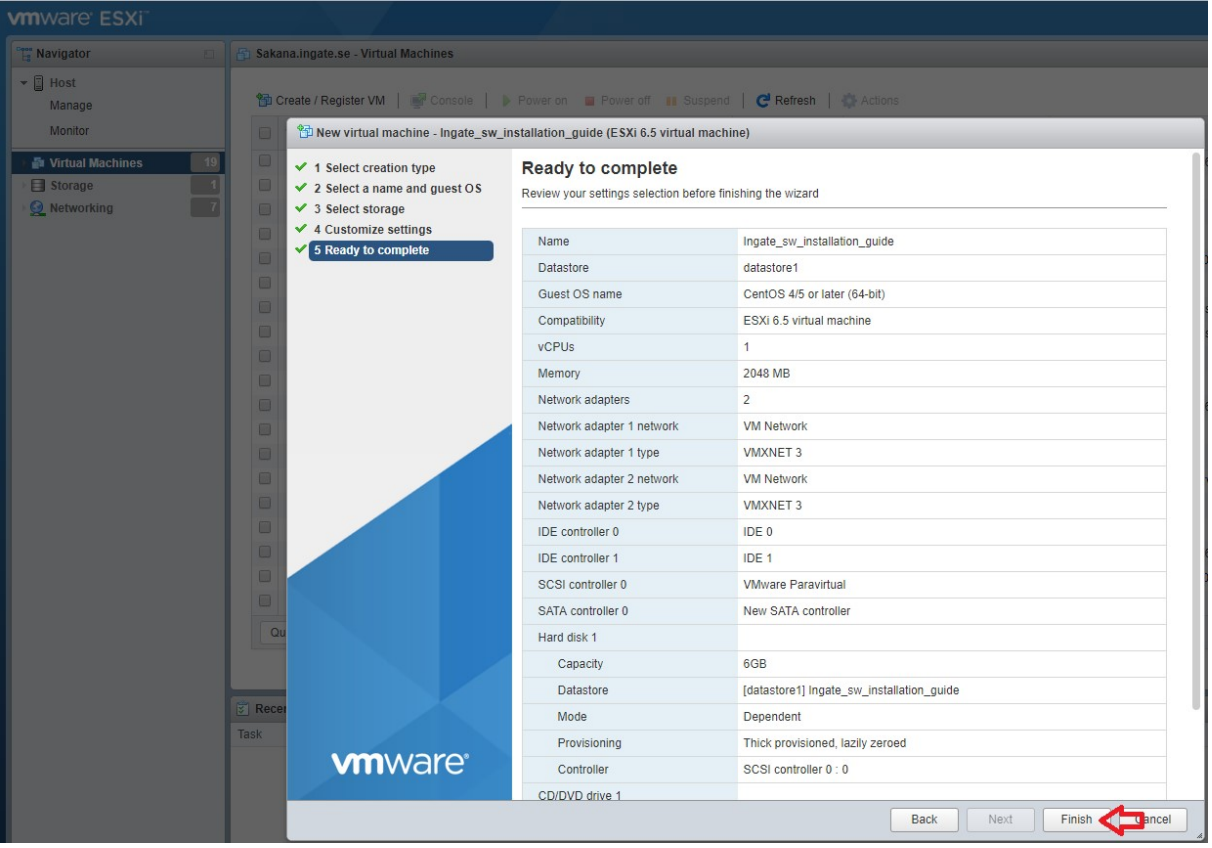

## Power on the Machine

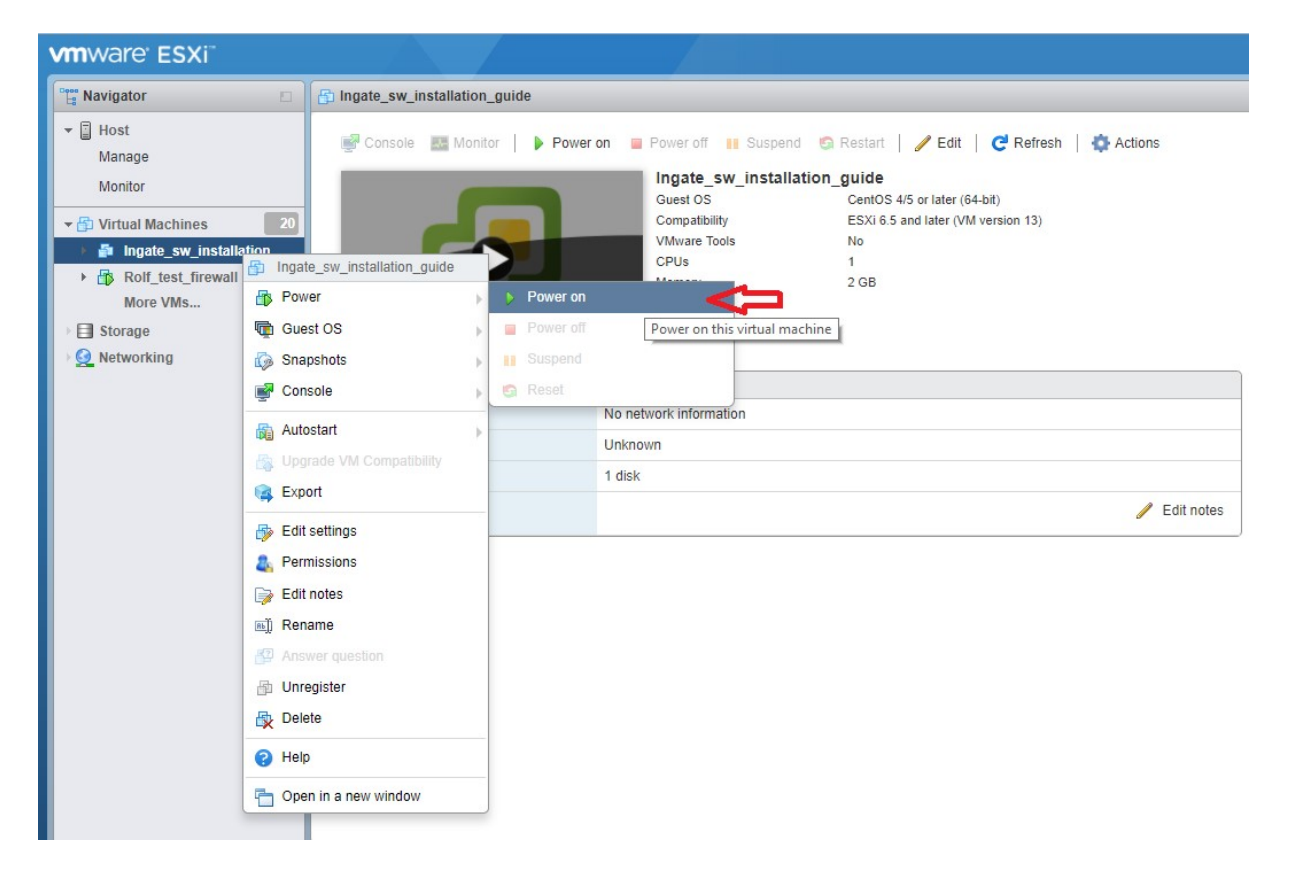

Continue the Installation from the Console. Open the console be sure to allow popup windows.

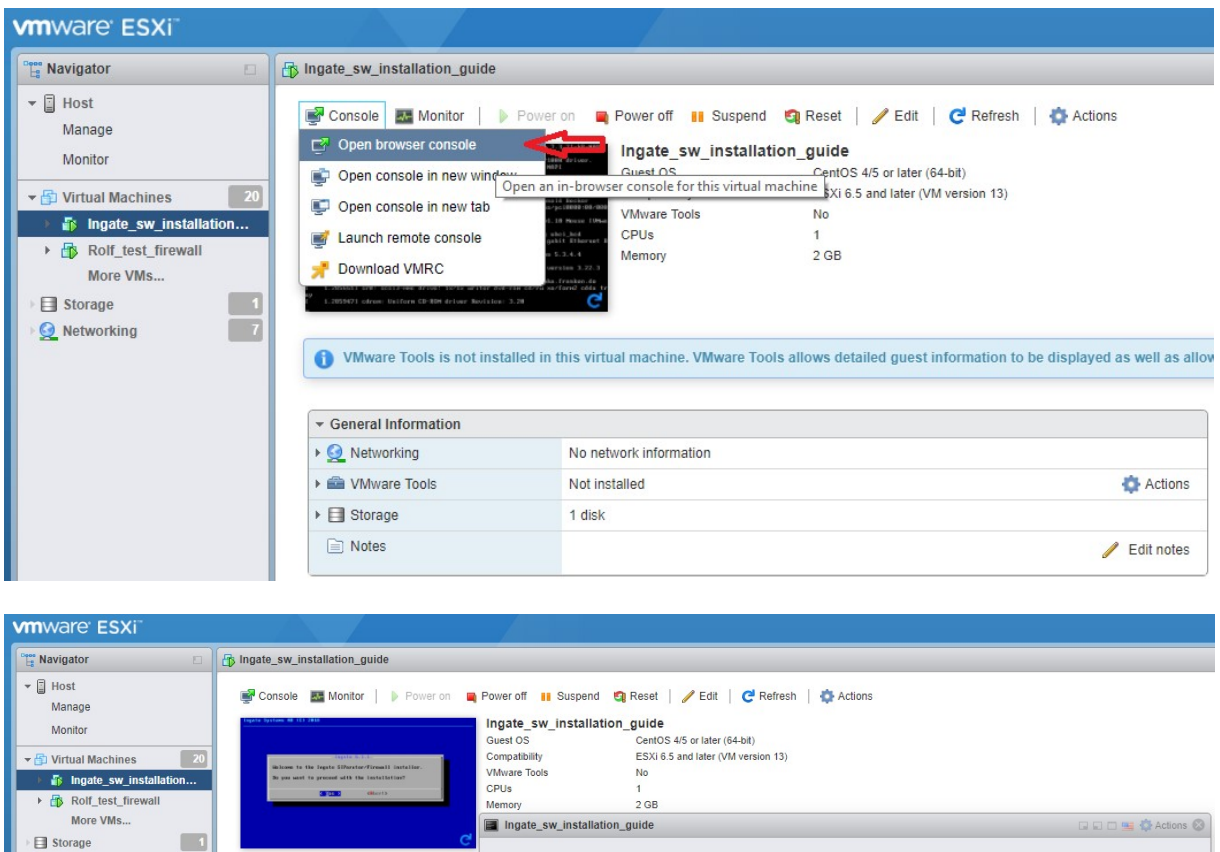

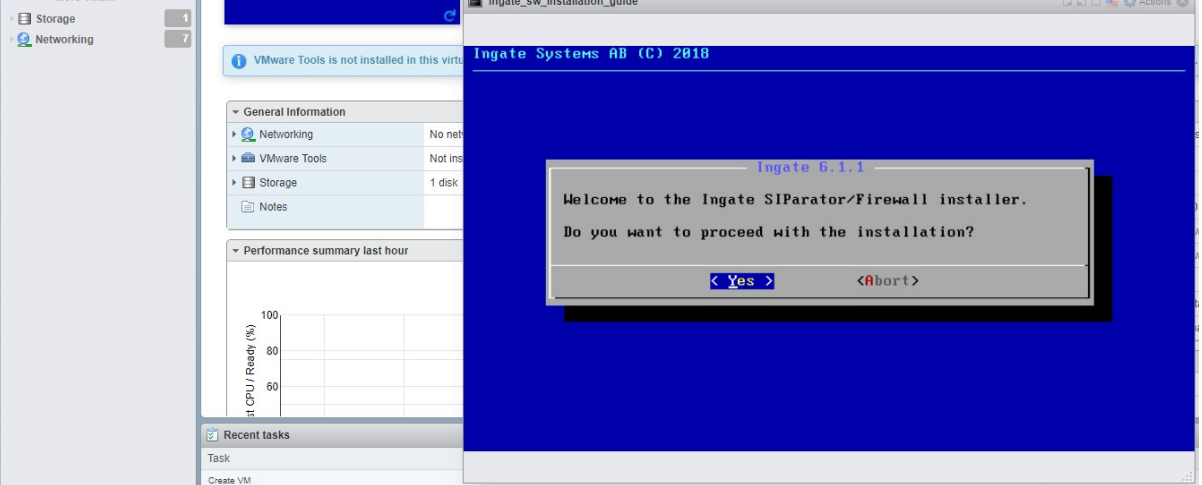

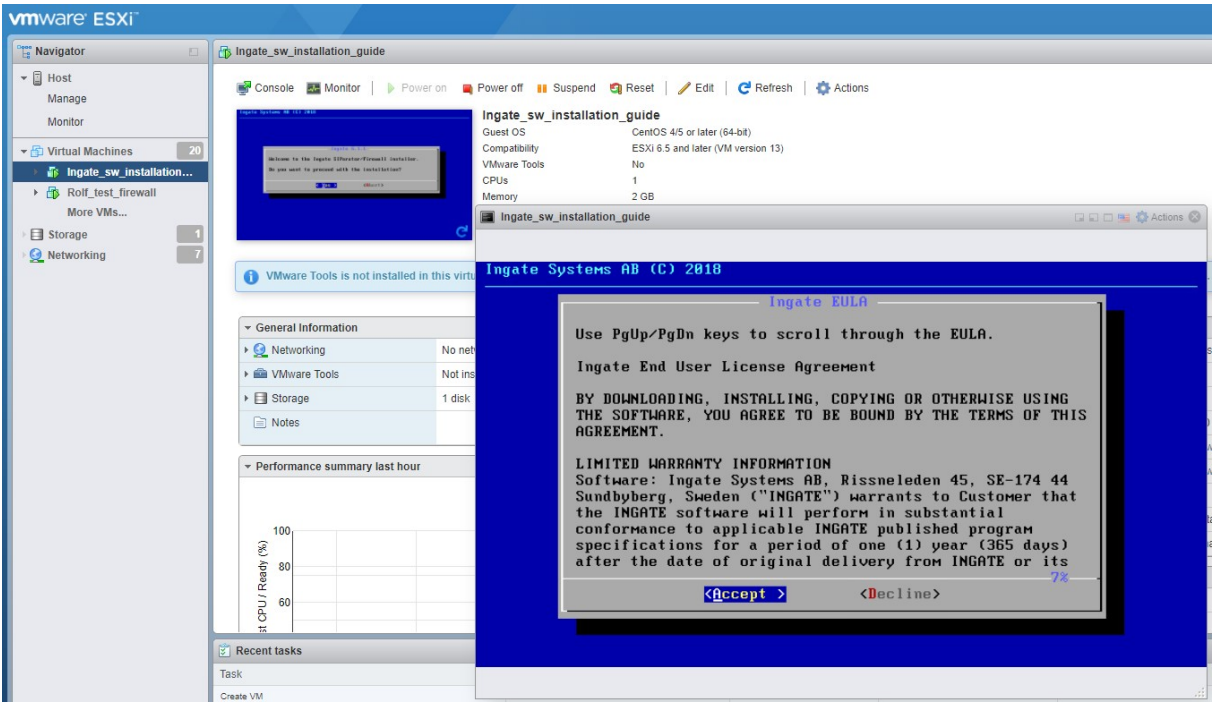

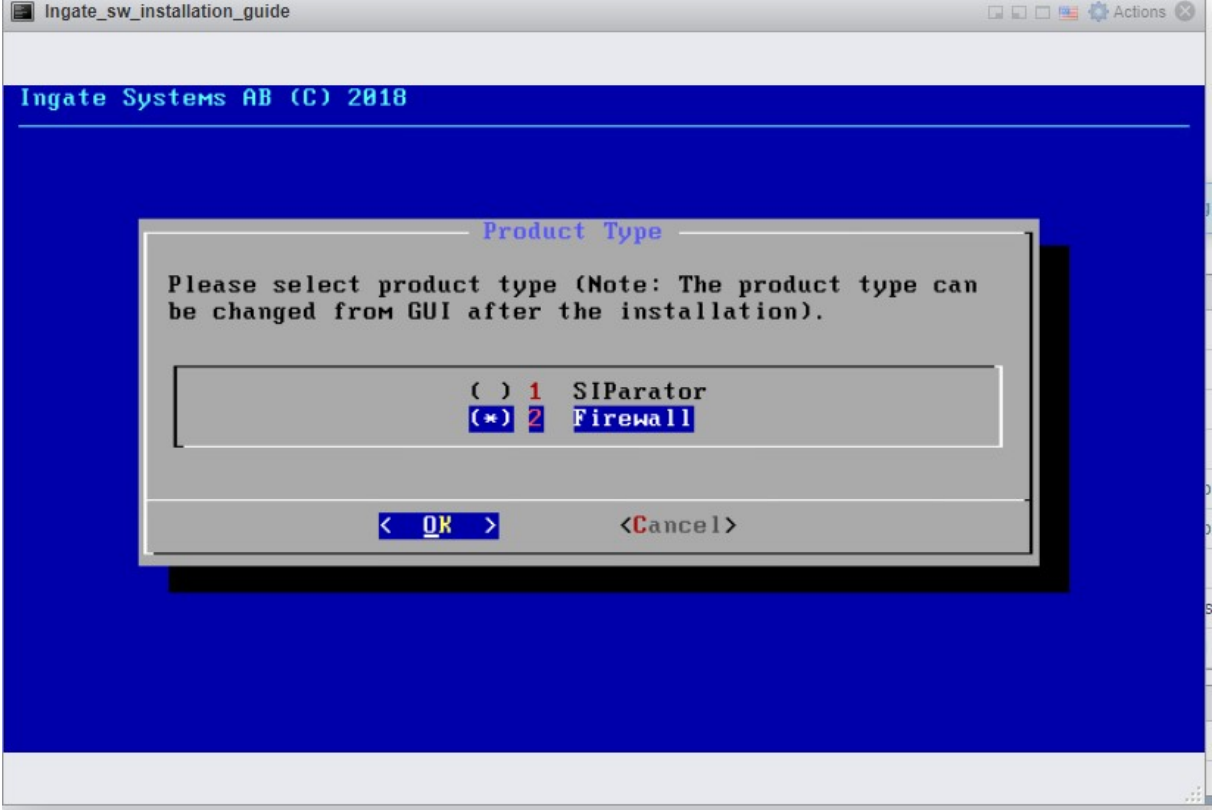

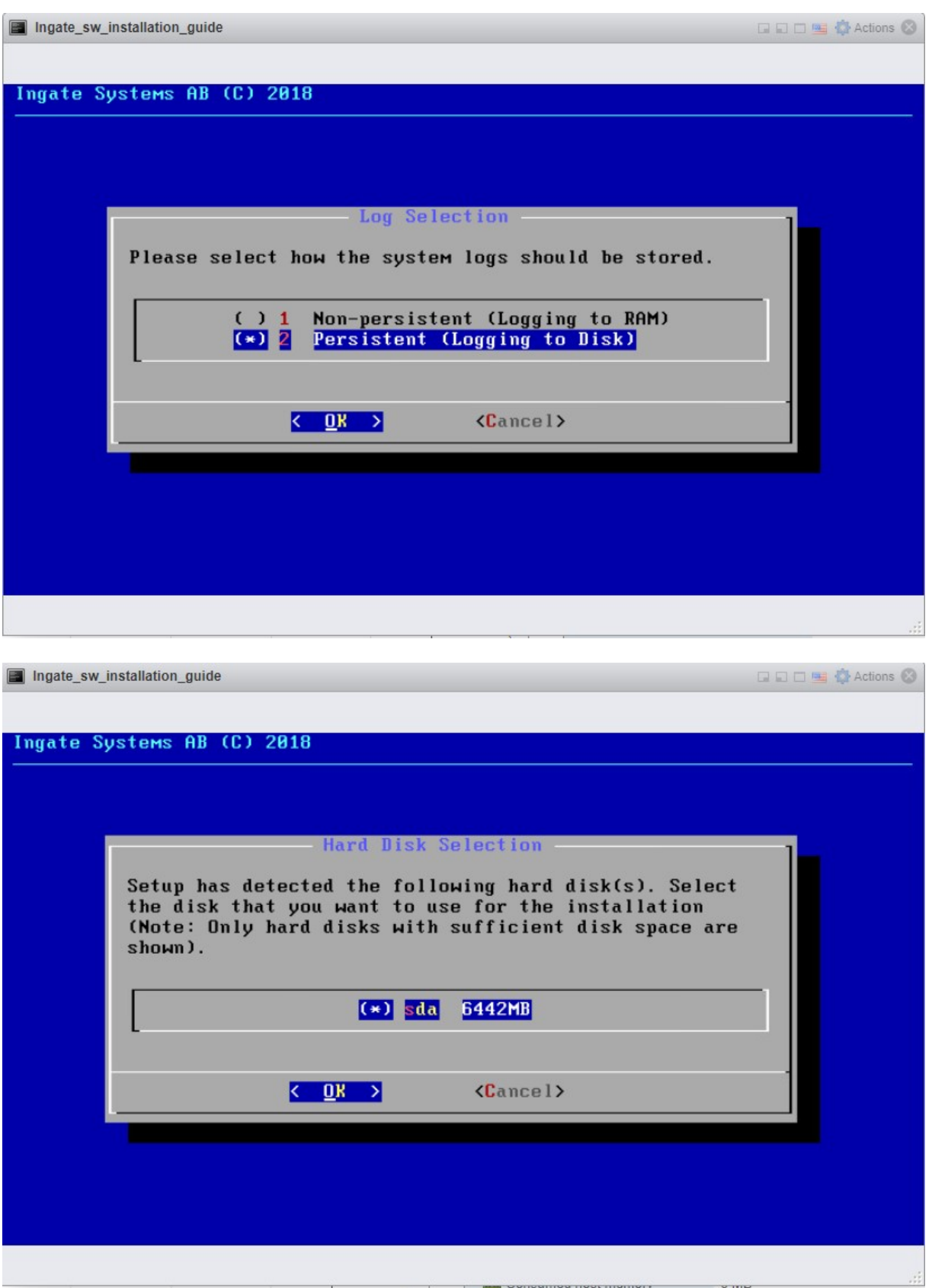

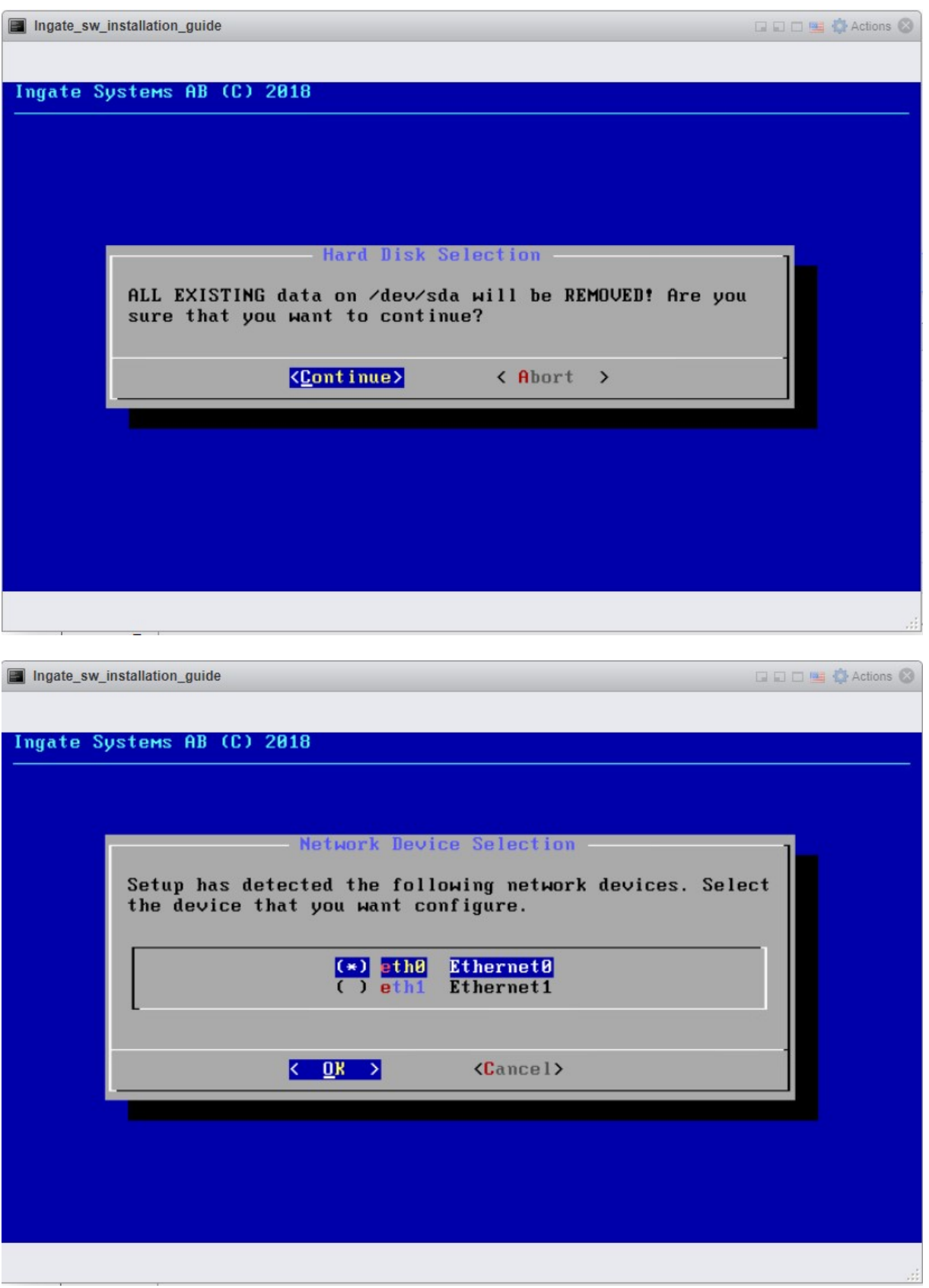

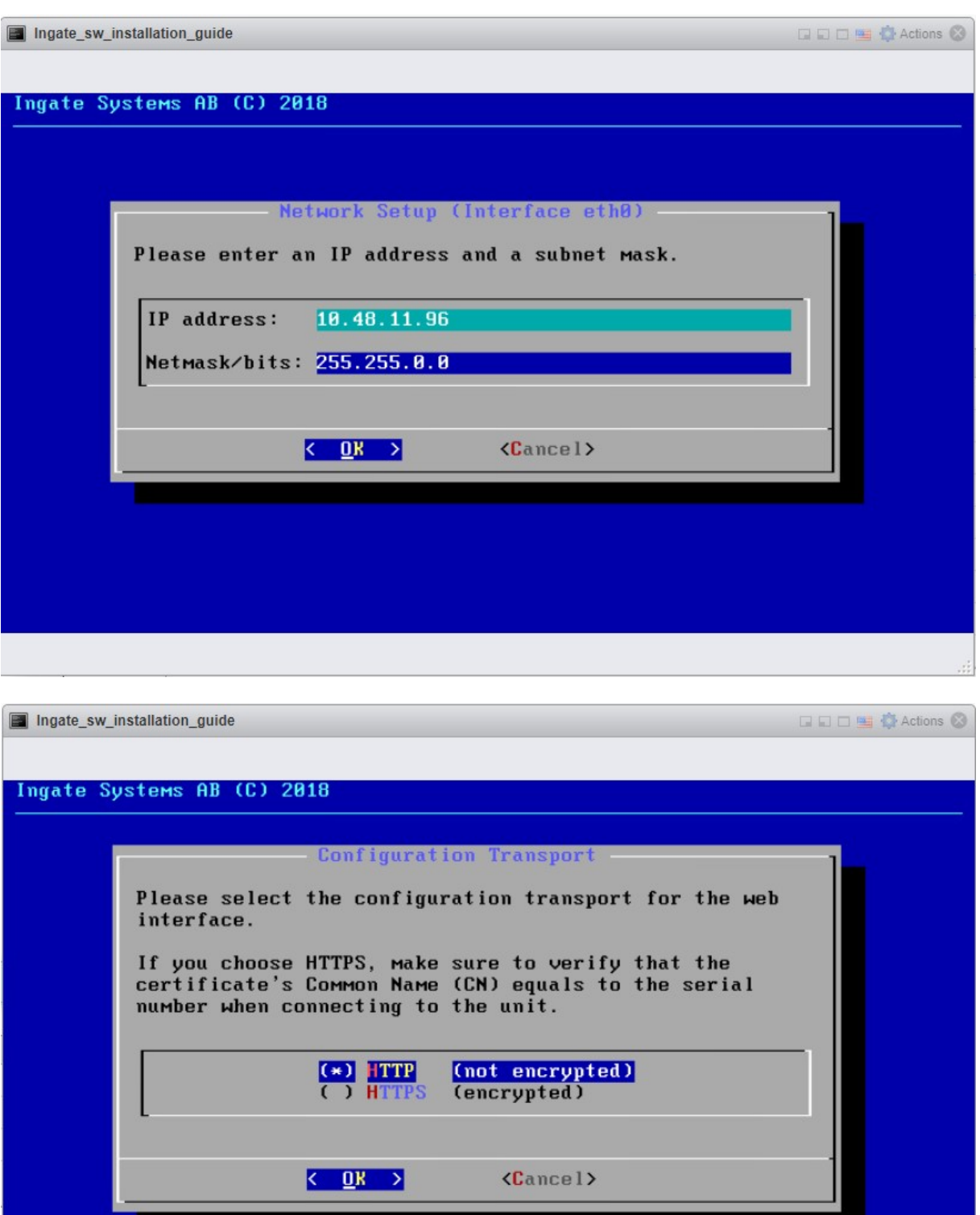

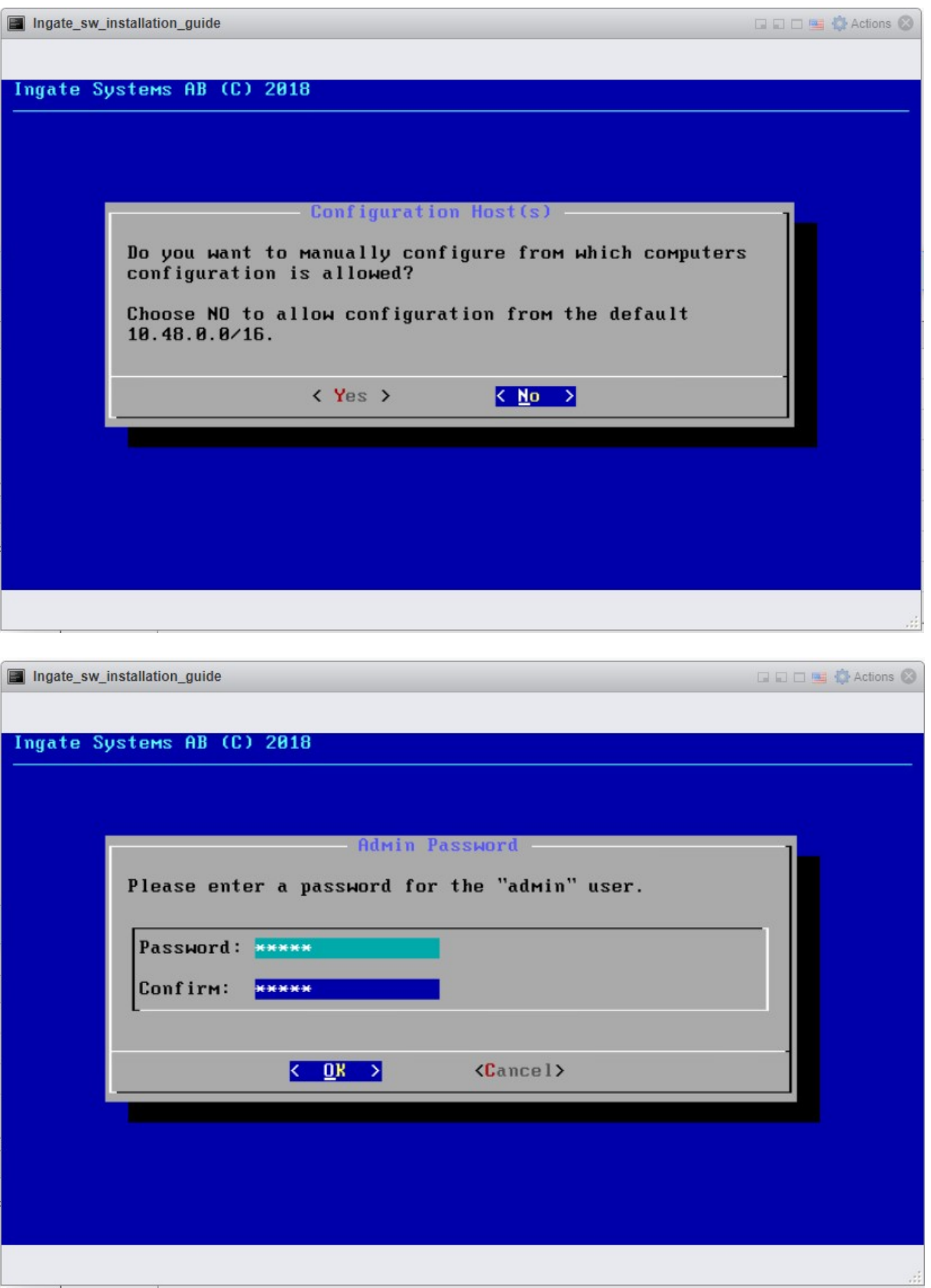

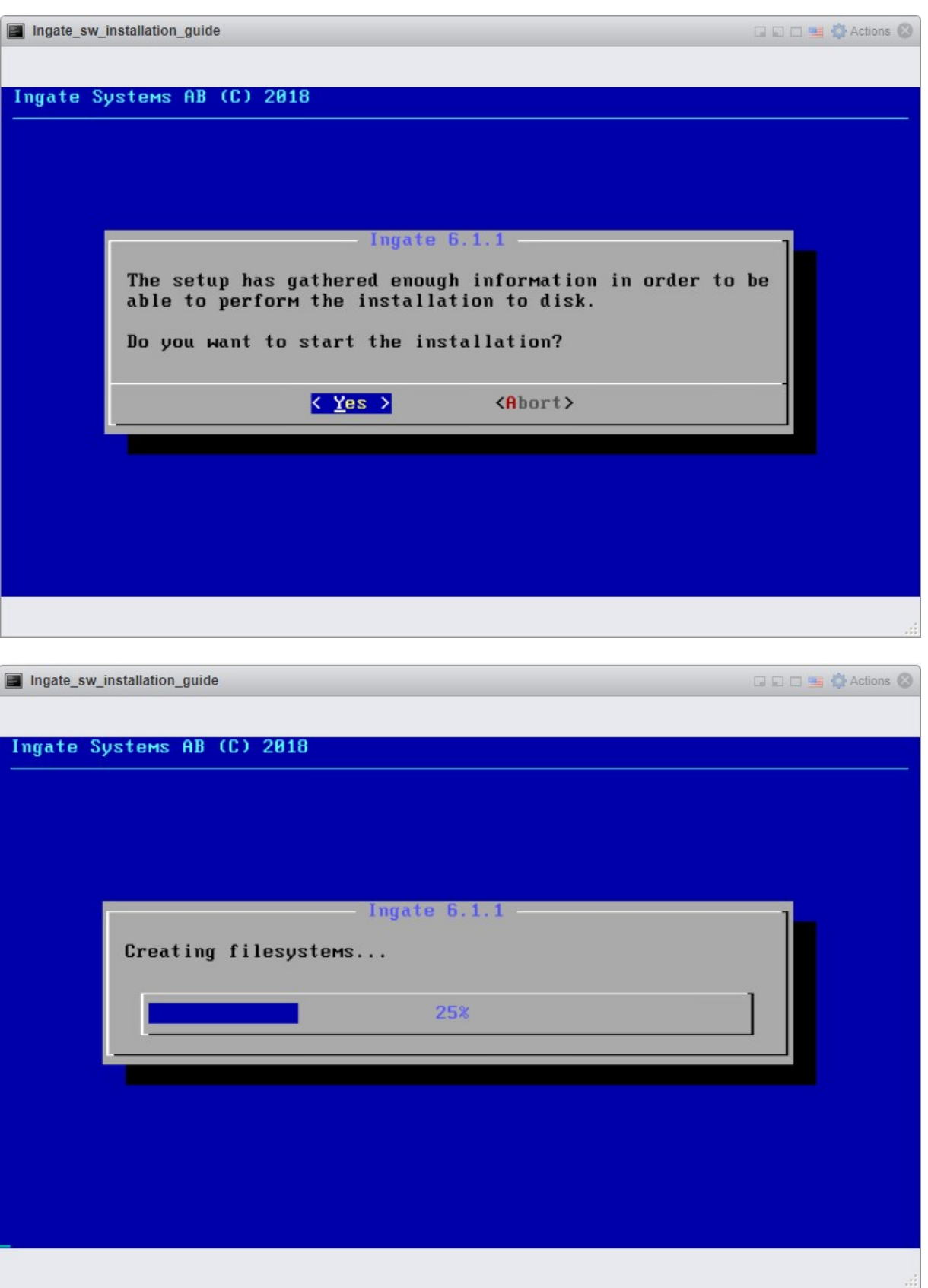

## Before you press ok be sure to remove the ISO file from boot.

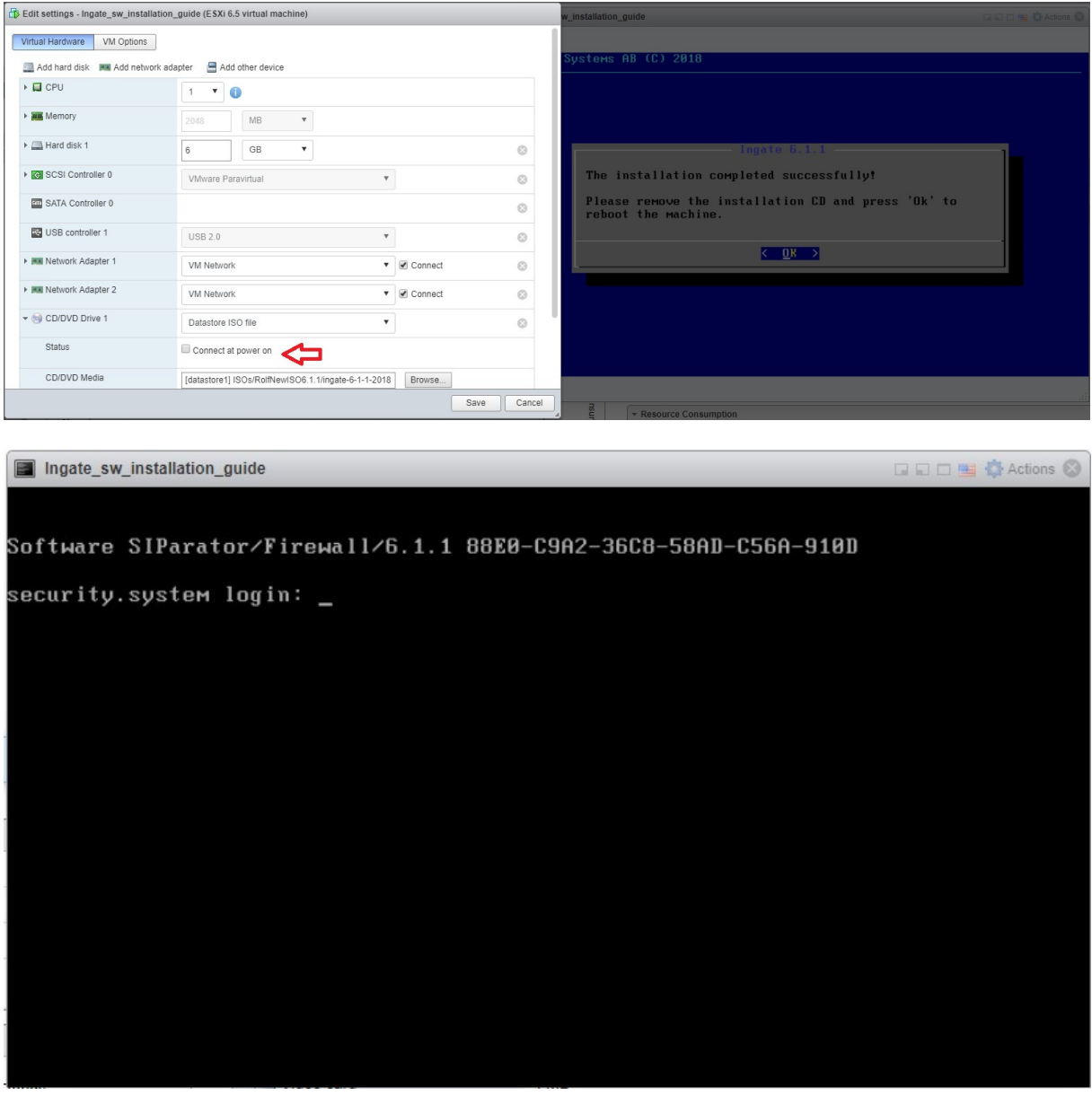

When you come to login you are finished with the installation.

You can now go to the web interface by typing the IP address you chose in a browser.

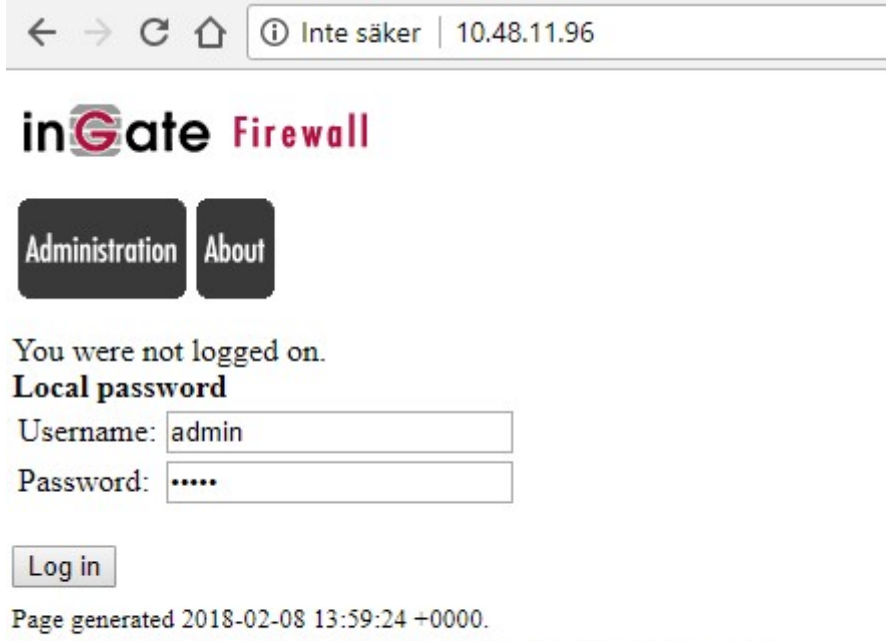

Software SIParator/Firewall 6.1.1. Copyright @ 2018 Ingate Systems AB.

Log in and click on Administration.

Before 6.1.1 you need to register your unit and activate the license, but now we will do these 2 steps automatically in next step by Fetch licenses. Use your Ingate WEB login and put in the license code and click Fetch

Skip these 2 steps, by Fetch the license it will do it automatically.

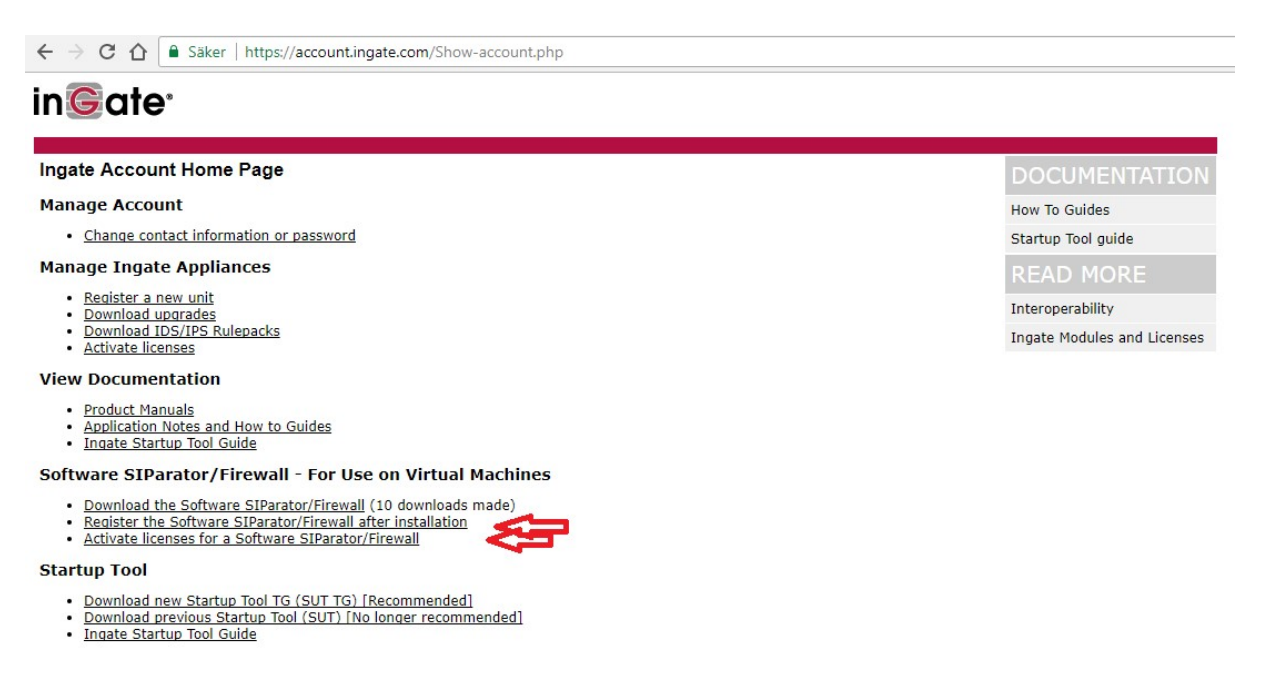

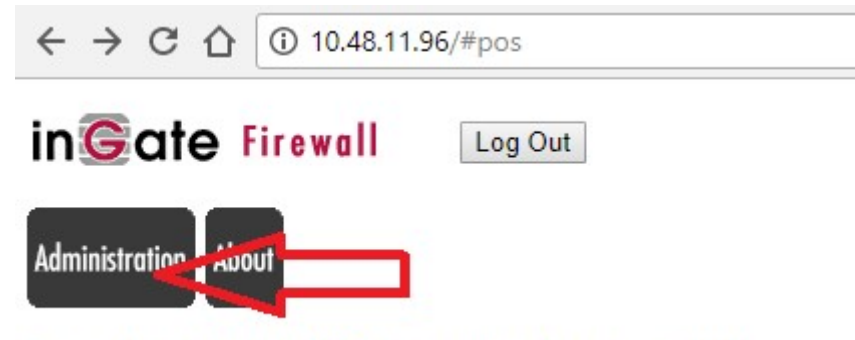

Logged in as admin (Full Access) using local password.

· Administration o Upgrade

Page generated for 'admin' 2018-02-08 14:00:47 +0000. Software SIParator/Firewall 6.1.1. Copyright @ 2018 Ingate Systems AB.

Your browser needs Internet connection to be able to Fetch Licenses, if you don't have Internet you need to register your unit on Ingate WEB and also activate the license.

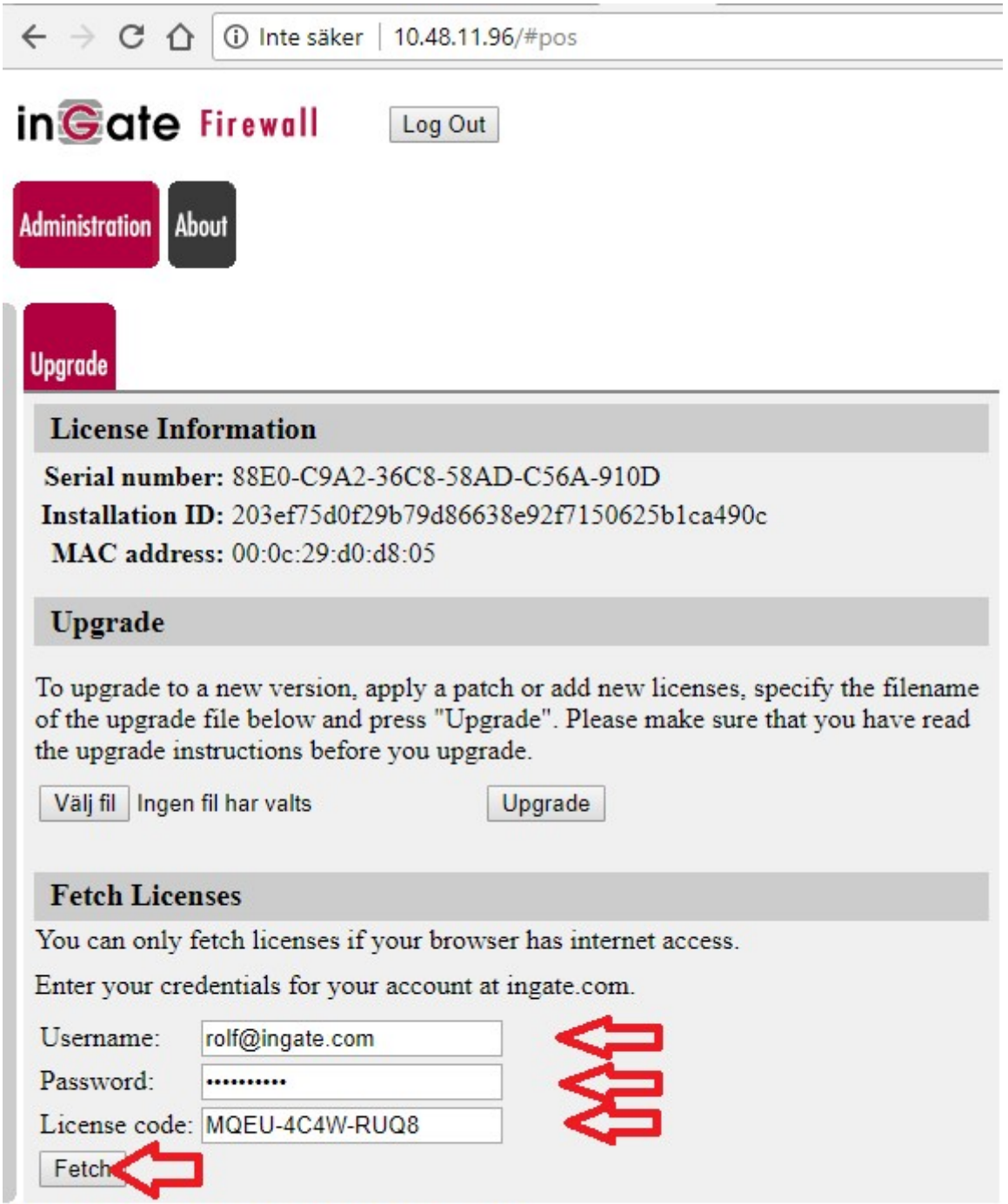

Page generated for 'admin' 2018-02-08 14:02:06 +0000.  $\label{eq:1} \text{Software SIP} \text{arator/Firewall 6.1.1. Copyright} \otimes 2018 \text{ Ingate Systems AB}.$ 

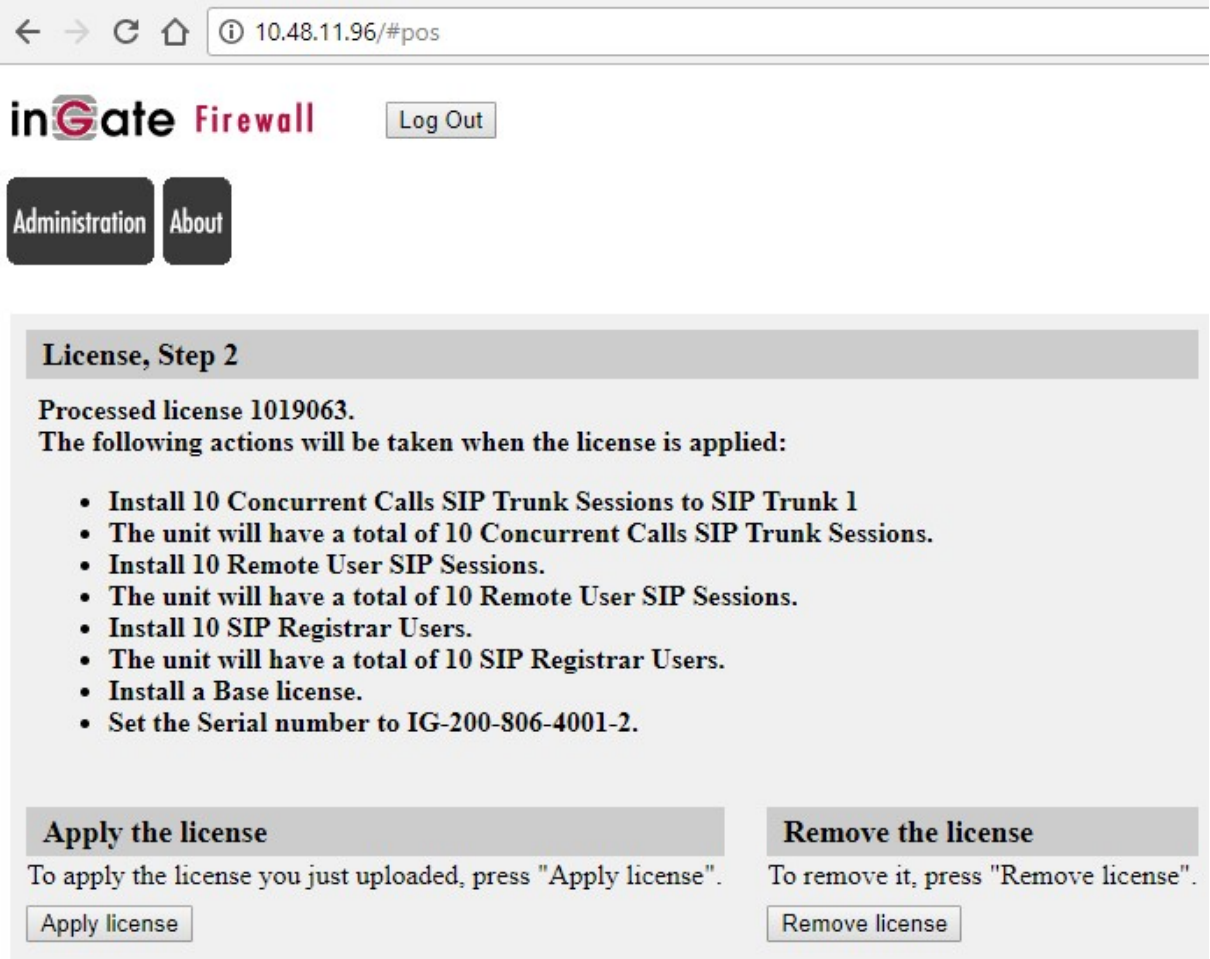

 $\label{eq:page} \begin{array}{l} \textbf{Page generated for 'admin' 2018-02-08 14:04:57+0000}.\\ \textbf{Software SIParator/Firewall 6.1.1. Copyright} \otimes 2018 \textbf{ Ingate Systems AB}. \end{array}$ 

Click Apply

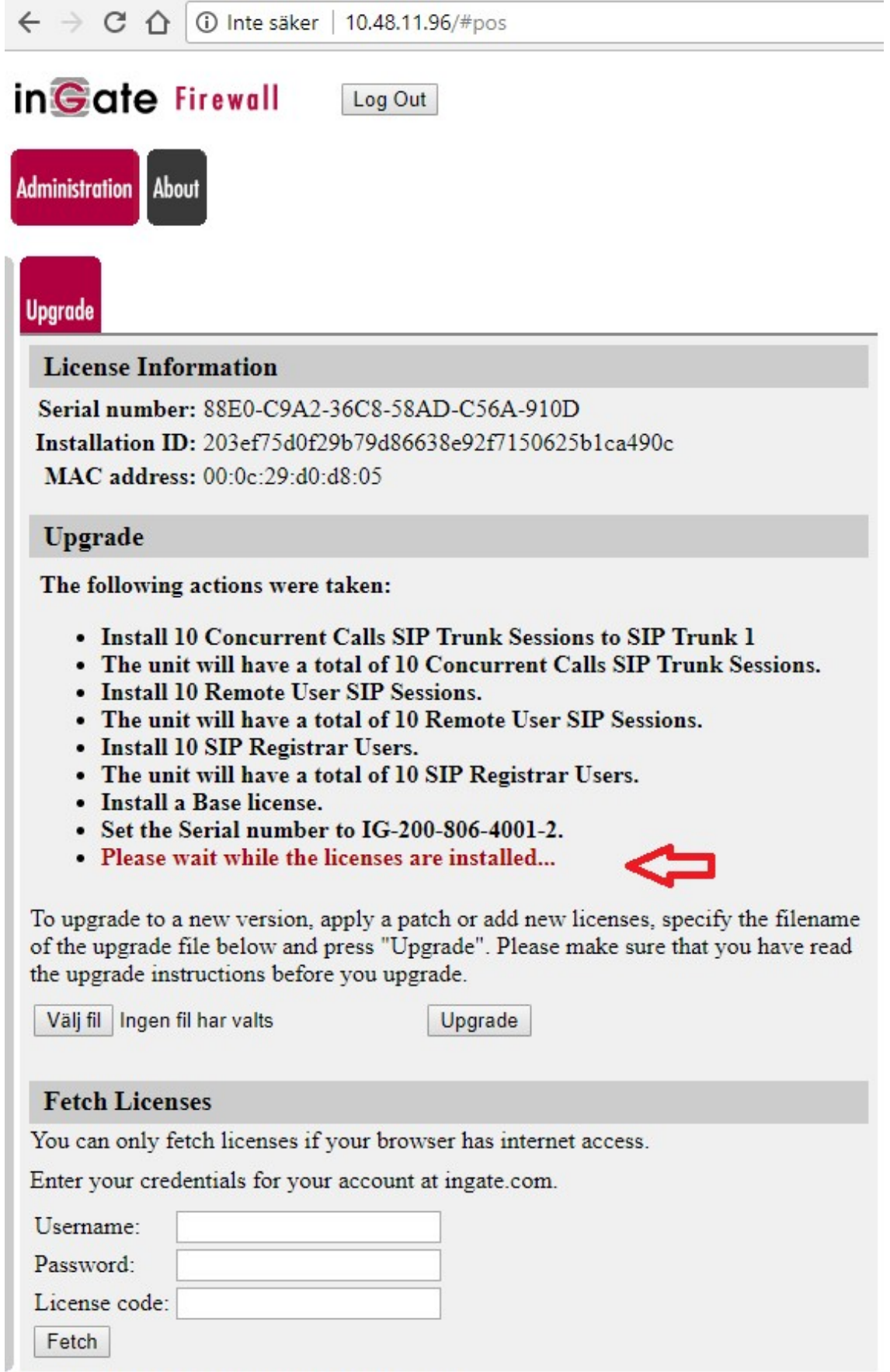

Page generated for 'admin' 2018-02-08 14:05:58 +0000. Software SIParator/Firewall 6.1.1. Copyright © 2018 Ingate Systems AB.

## Now you are done click administration.

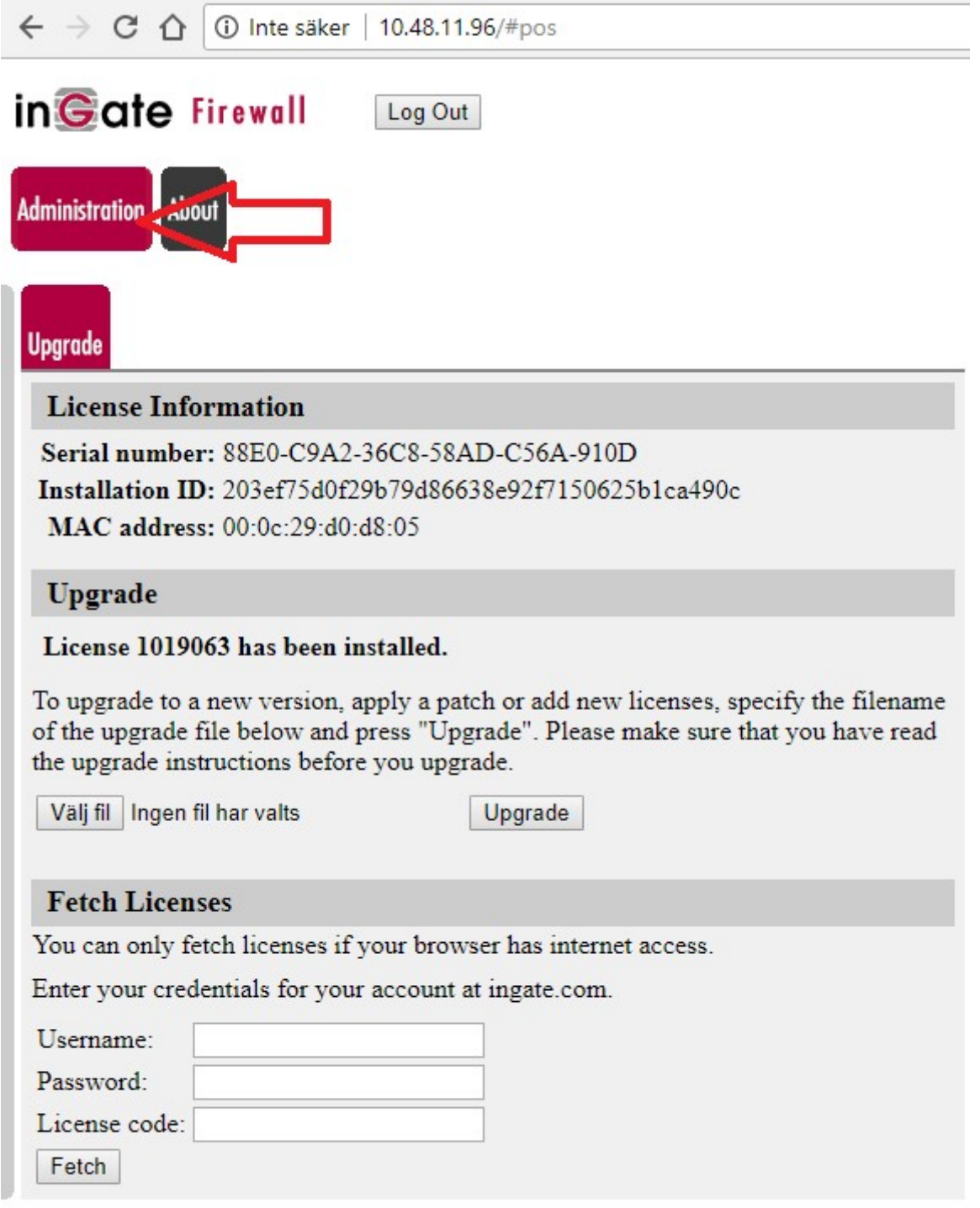

Page generated for 'admin' 2018-02-08 14:05:58 +0000. Software SIParator/Firewall 6.1.1. Copyright © 2018 Ingate Systems AB.

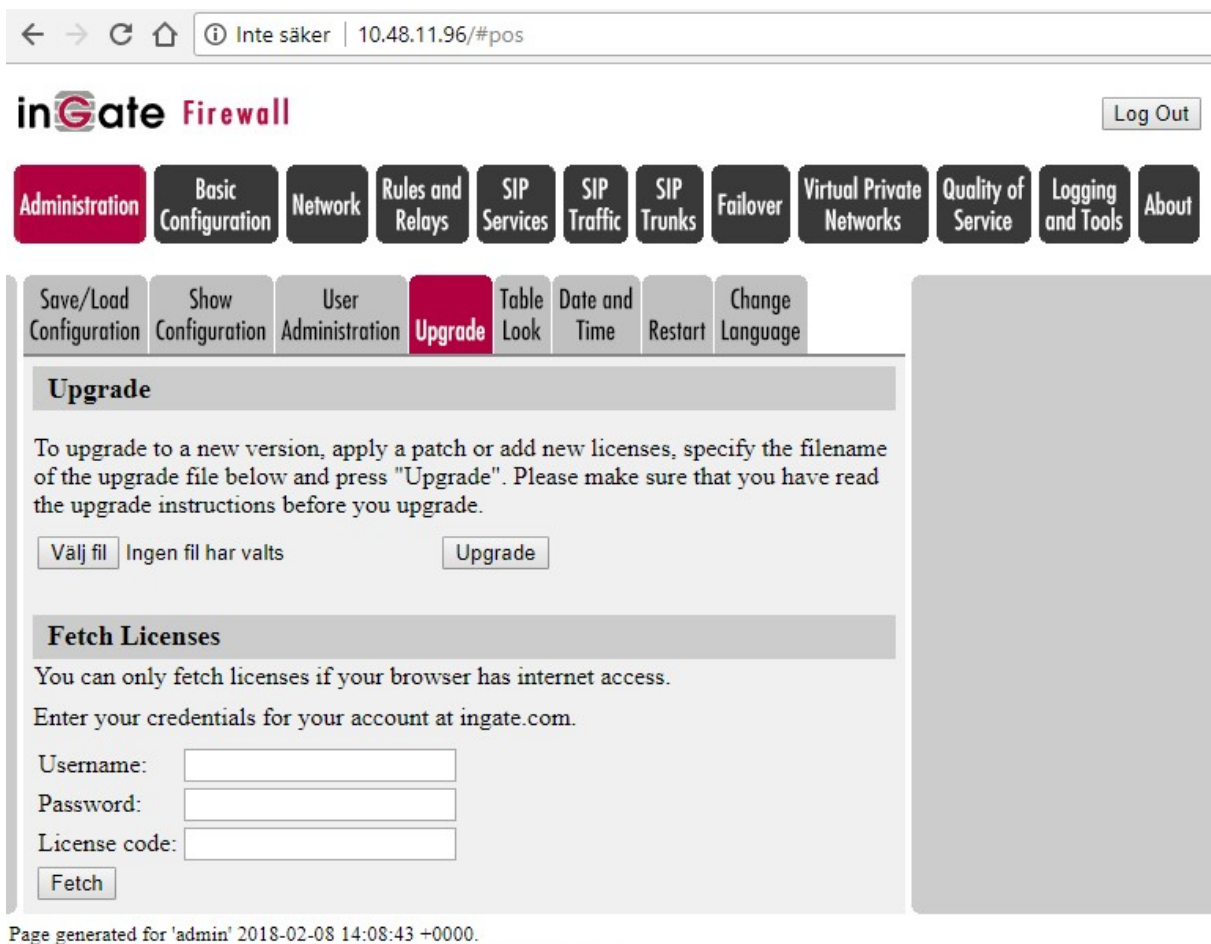

Now you are finished and can start setting up your Ingate Software.

Software SIParator/Firewall 6.1.1. Copyright © 2018 Ingate Systems AB.

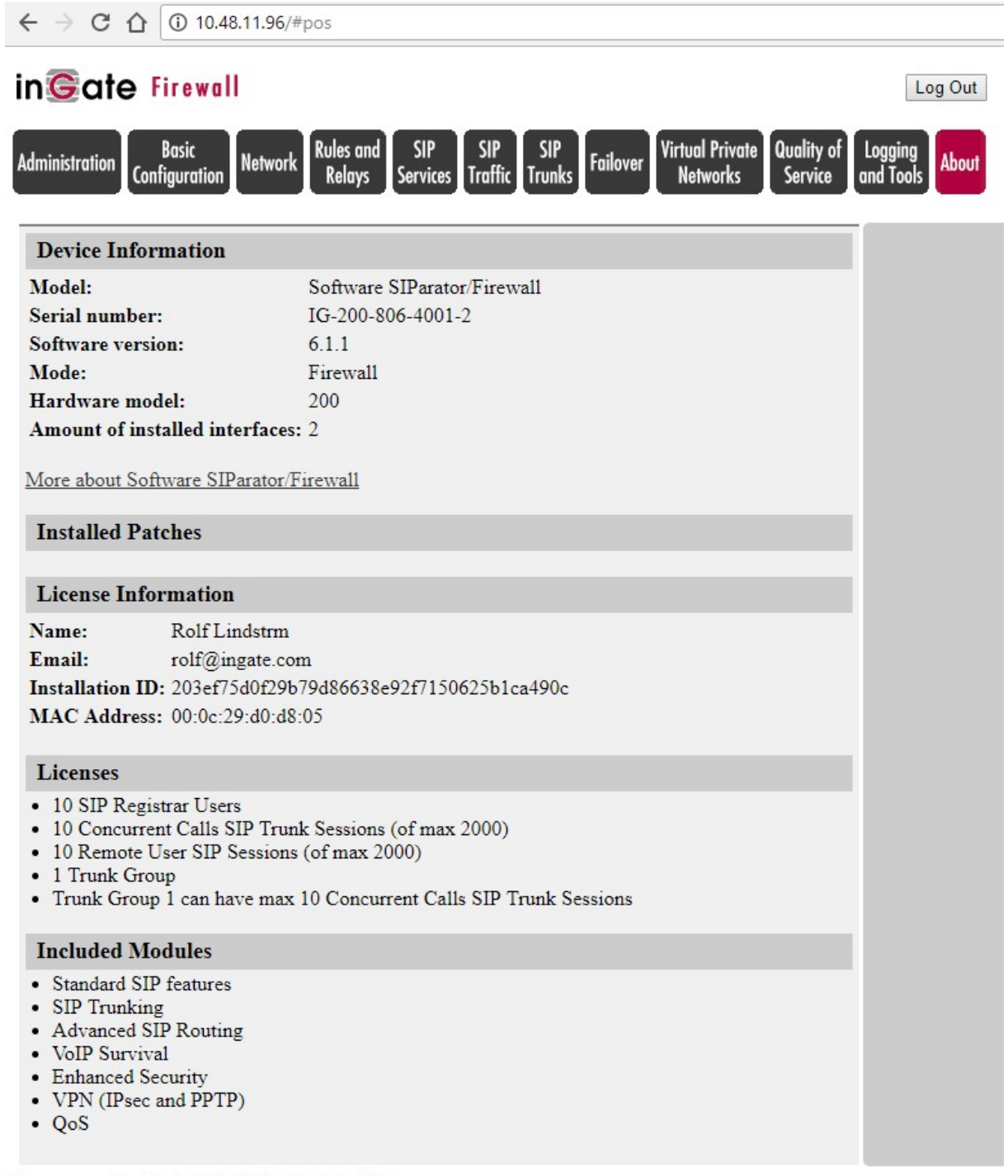

 $\label{eq:1} \begin{aligned} \texttt{Page generated for 'admin' 2018-02-08 14:09:56+0000}.\\ \texttt{Software SIParator/F} & \text{irewall 6.1.1. Copyright} \otimes 2018 \text{ Ingate Systems AB}. \end{aligned}$